### Gérer les menus dans un parcours M@gistère Génaël VALET – Déc 2013

# $\mathbf{d}$

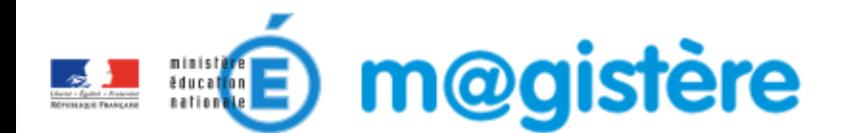

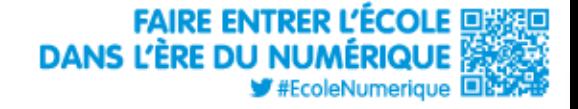

# **Sommaire**

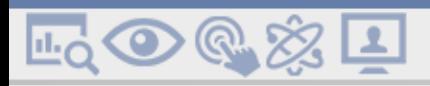

- 1. Créer un menu
- 2. Éditer un menu
- 3. Afficher un menu

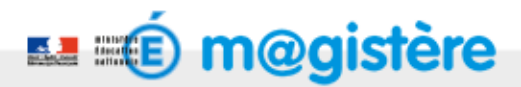

L3 ⊙ ® ※ L!

## Créer un menu

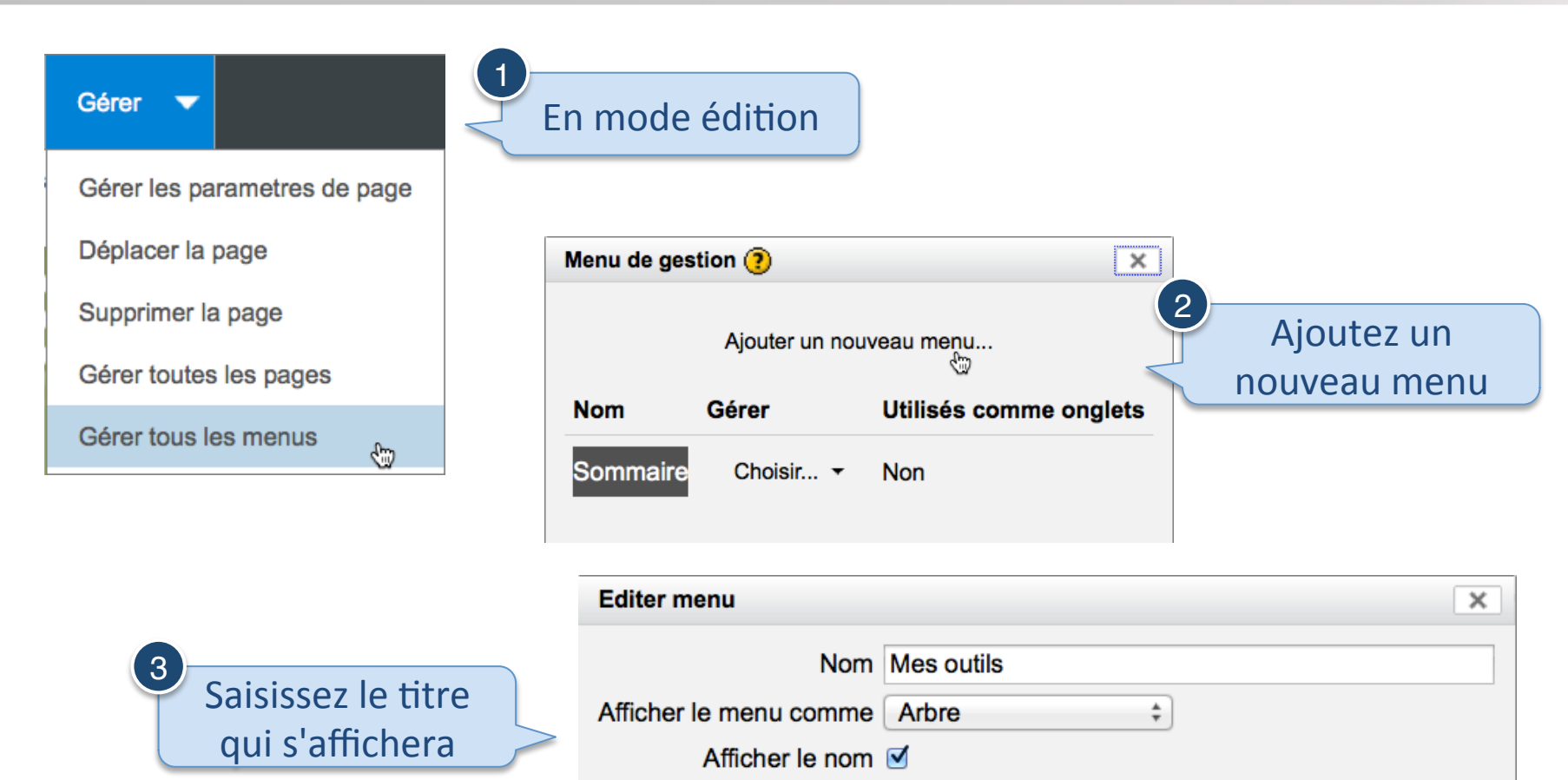

Utiliser comme onglets and

Annuler

# Éditer les liens du menu

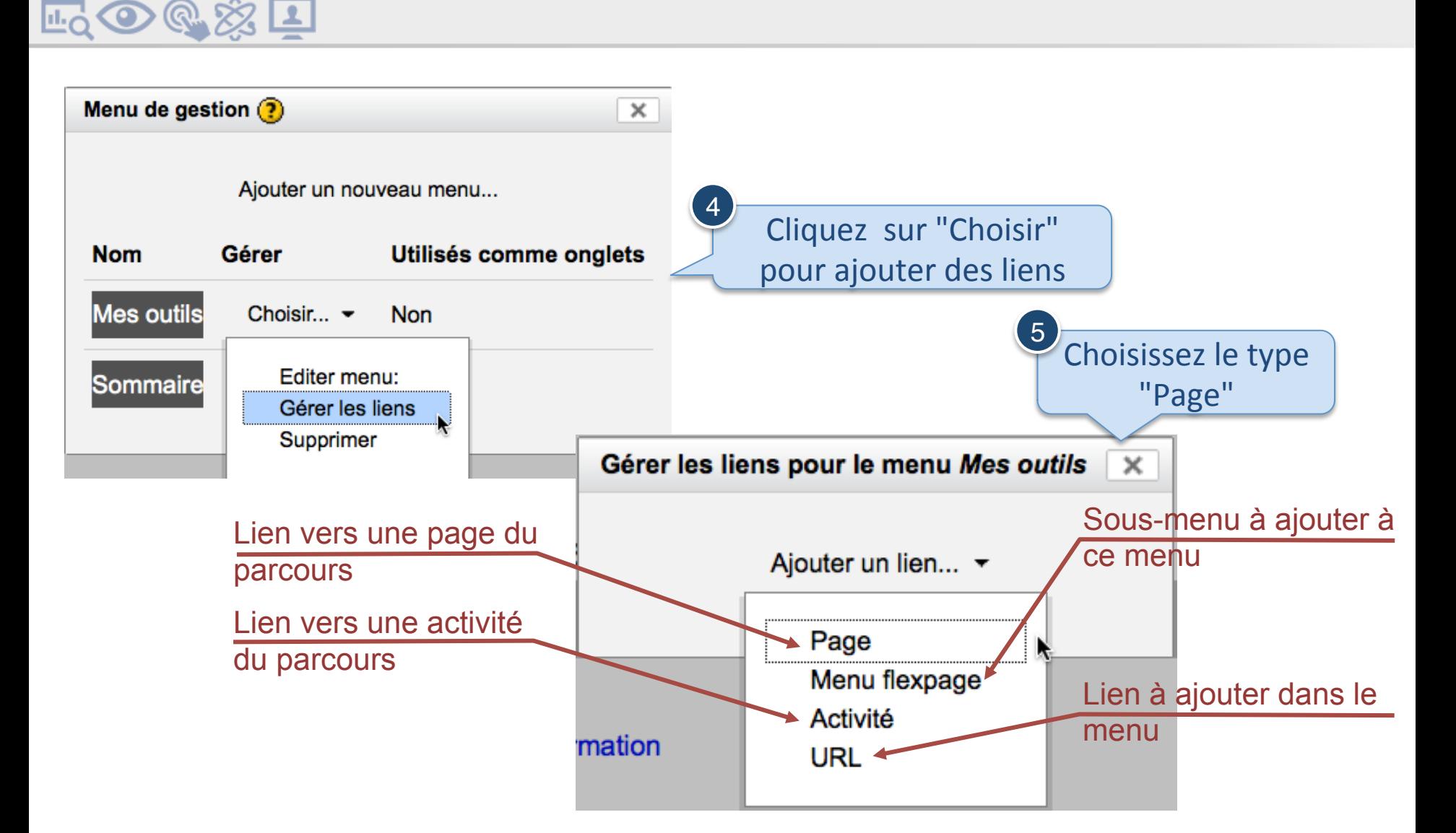

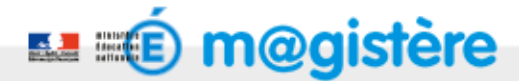

# Éditer les liens du menu : vers une page

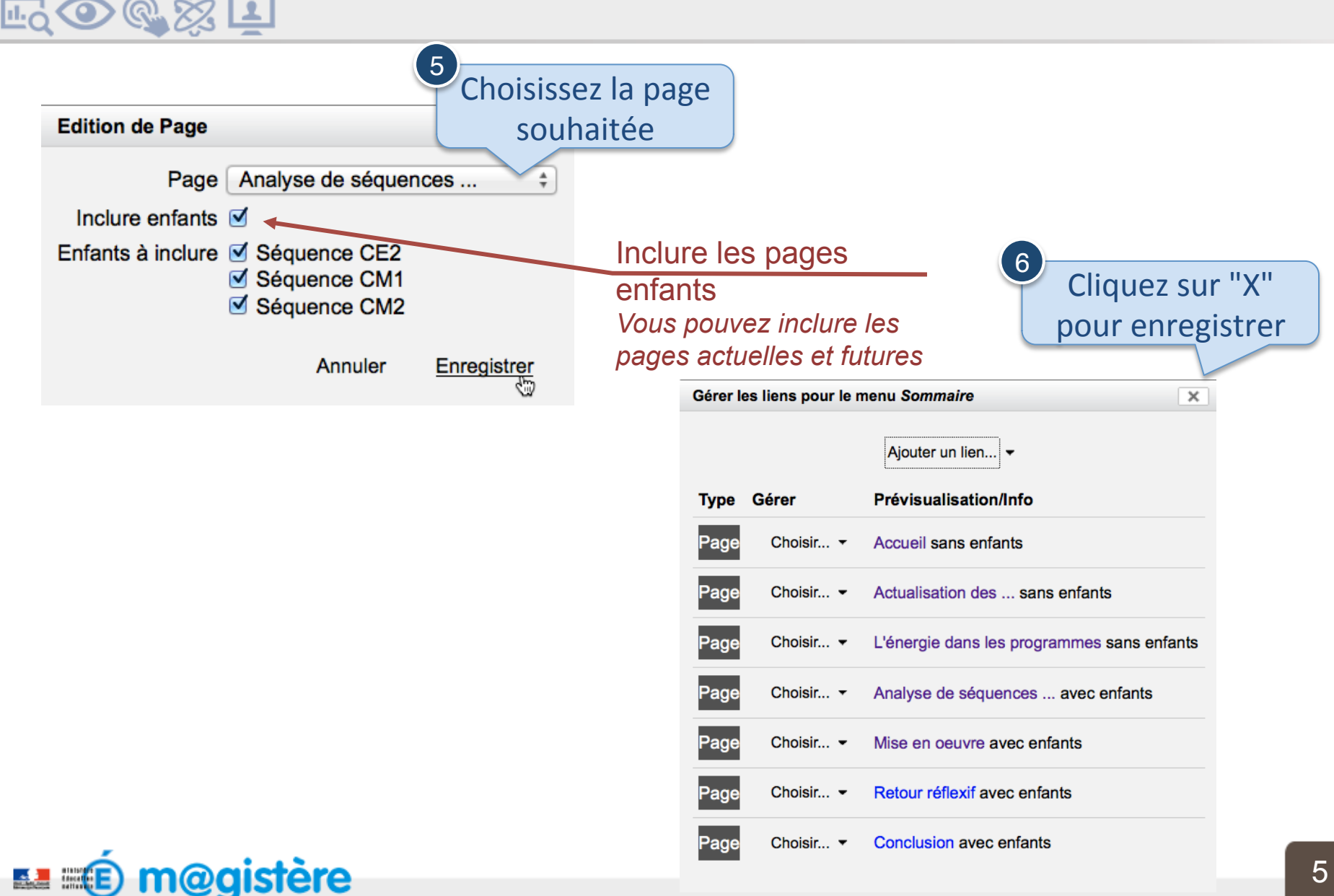

 $\mathbf{L}$ 

LQ ⊙ ® 23

### Afficher le menu sur une page

**Ajouter** Gérer ▼ 1 Cliquez sur "Ajouter un menu existant" Ajouter des pages Ajouter une activité Ajouter menu existant ? Ajouter une activité existante Ajouter à: Top Left Ajouter un bloc Menus: Ajouter menu existant  $\oplus$ Commentaire

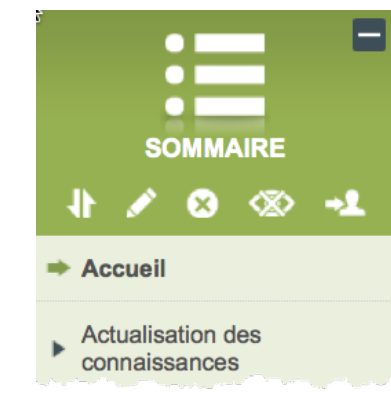

 $\triangleright$  Retour réflexif

**@gistere** 

 $\blacktriangleright$  Conclusion

Le menu s'affiche à la dernière position 3

Sommaire

Main **Right** Choisissez la zone de

Cliquez sur le menu à

2

ajouter 

 $\times$ 

destination du menu

## Afficher un menu sur toutes les pages

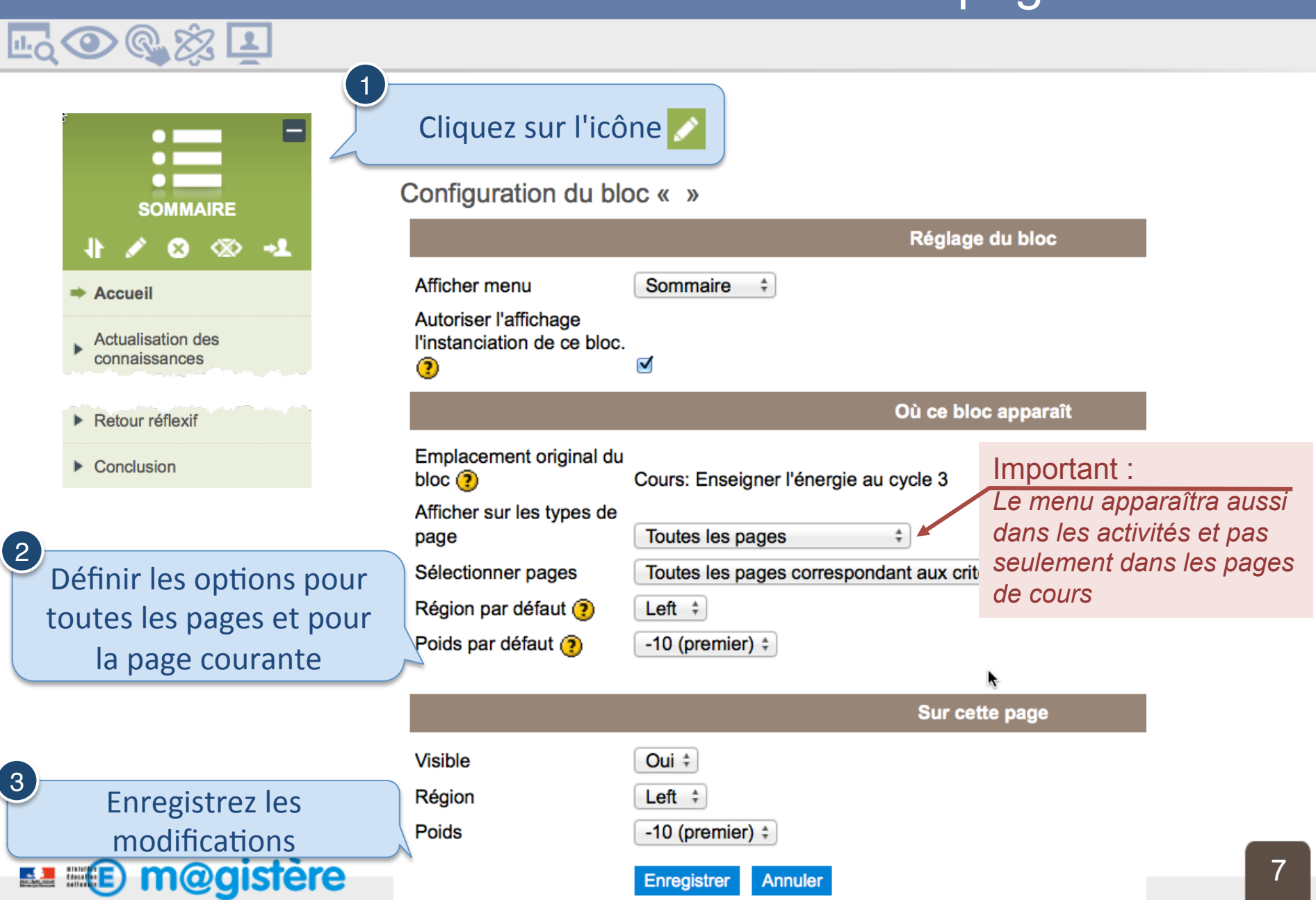